## PHOTOSHOP ENHANCEMENTS: QUICK FIX

## Instructions:

- 1. Open the image- 'Photoshop  $1'$  in the O Drive grade 10-PHOTOSHOP FOLDER
- 2. Enhance the image using quick fix.
- 3. Save the image as 'your name 1.jpg'
- 4. Do the same for PHOTOSHOP 2 & 3.
- 5. Hand in all three into the I drive-grade 10- PHOTOSHOP FOLDER
- 6. All images must be completed BY THE END OF TUESDAY'S CLASS.
- 7. When you are done, enhance your images for your project if necessary.
- 8. You may also search for more images.
- 9. Remember to cite your sources!!!!

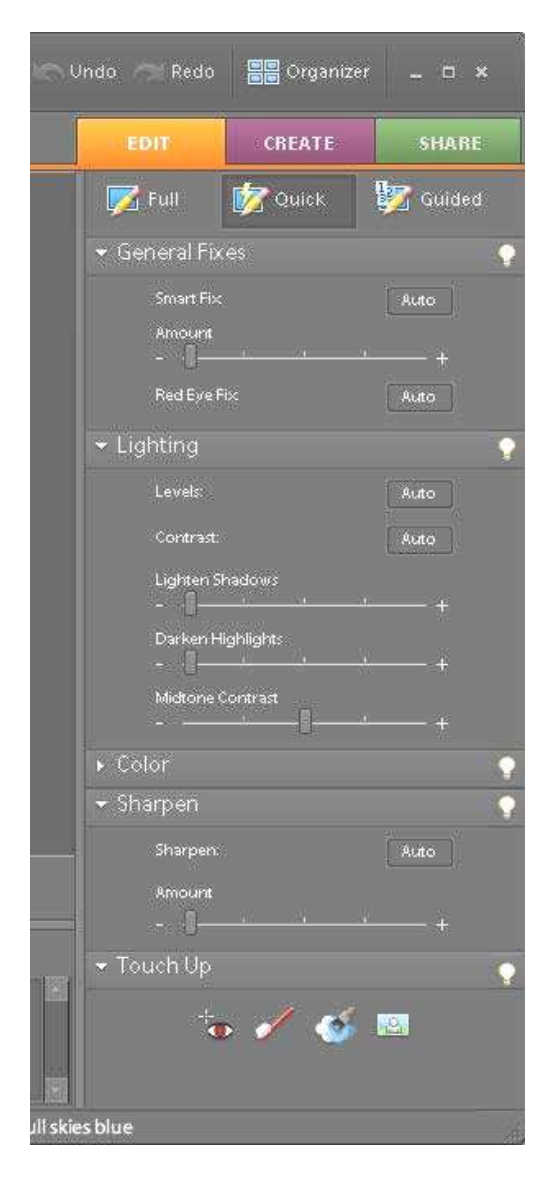